# **AHRQ ePSS for Windows Mobile**

# Installation / Upgrade Instructions using Blootooth

# Mac OS

AHRQ ePSS 2.01.00 AHRQ Application Development Services July 11, 2008

## **AHRQ ePSS for Windows Mobile –** Installation/Upgrade Instructions **http://epss.ahrq.gov**

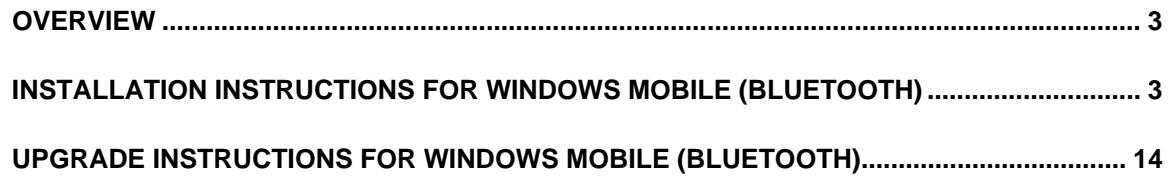

## **OVERVIEW**

Complete the following steps to download and install/upgrade of AHRQ ePSS Pocket PC application on your Windows Mobile device using Bluetooth.

# **INSTALLATION INSTRUCTIONS FOR WINDOWS MOBILE (Bluetooth)**

- 1. Download **AHRQePSSPocketPC.dmg** from http://epss.ahrq.gov/ and save it to your Mac
- 2. Double click the **AHRQePSSPocketPC.dmg** file to mount the **AHRQePSSPocketPC** volume
- 3. Double click to explore the **AHRQePSSPocketPC** volume and copy the **AHRQ ePSS.CAB** file to your desktop
- 4. This step describes how establish connection between your Windows Mobile device and your Mac using Bluetooth:
	- Click the Bluetooth icon in the menu bar and choose Open Bluetooth preferences from the menu (Figure 1)

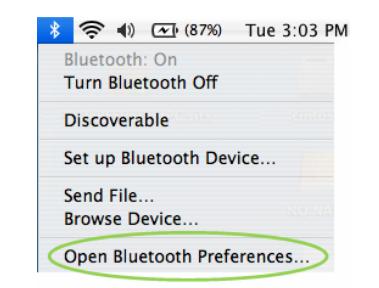

#### **Figure 1: Bluetooth Preference screen**

• Click the **Settings** tab of the Bluetooth window, select the Discoverable check box to allow other devices to discover your Mac (Figure 2)

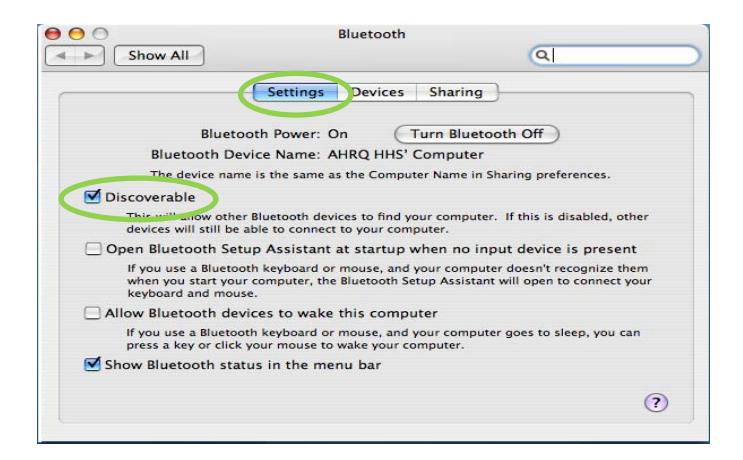

**Figure 2: Bluetooth Settings screen** 

- Select the **Devices** tab and click the **Set Up New Device** (Figure 3)
- Click the **Continue** in the **Bluetooth Setup Assistant** Introduction window (Figure 3)

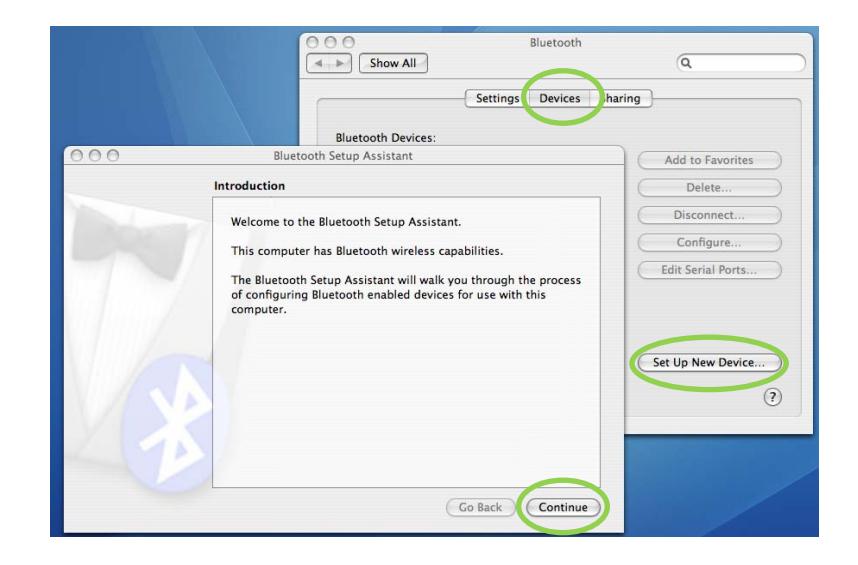

**Figure 3: Bluetooth Setup Assistant screen** 

• Select **Any Device** and click **Continue** (Figure 4)

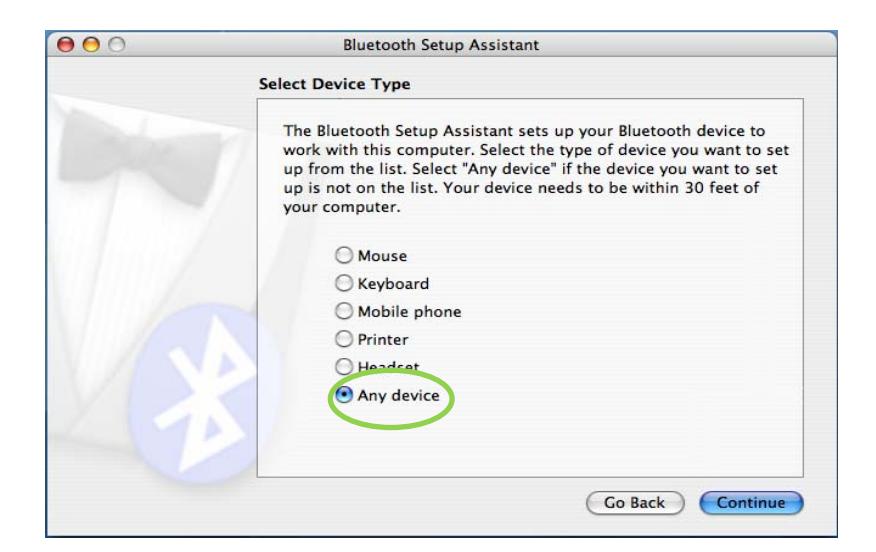

**Figure 4: Bluetooth Select Device Type screen** 

• Select the device to pair and click **Continue**. If you don't see the desired device listed, make sure it's turned on and in pairing mode. The device's documentation should include instructions for enabling pairing mode on the device (Figure 5)

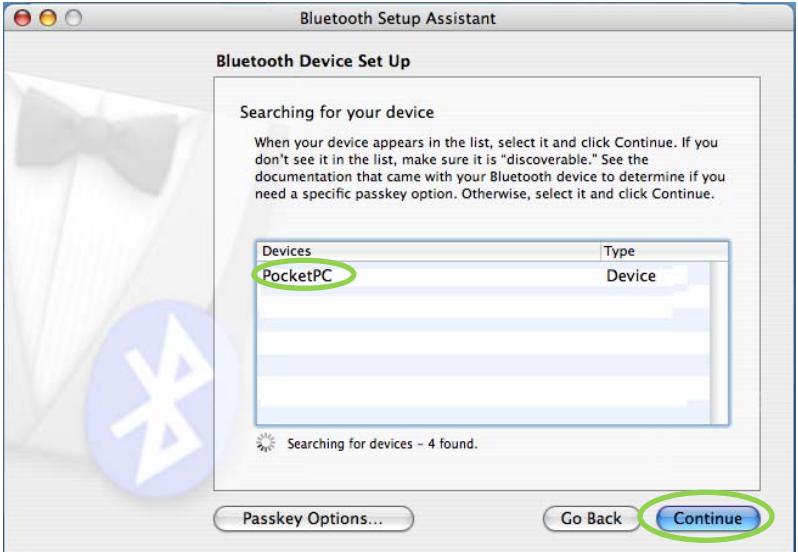

**Figure 5: Bluetooth device listing screen** 

Note the passkey (Figure 6)

**Note:** Every device produces a unique passkey so please refer to the passkey generated for your device. The following figure shows a sample passkey (53116110).

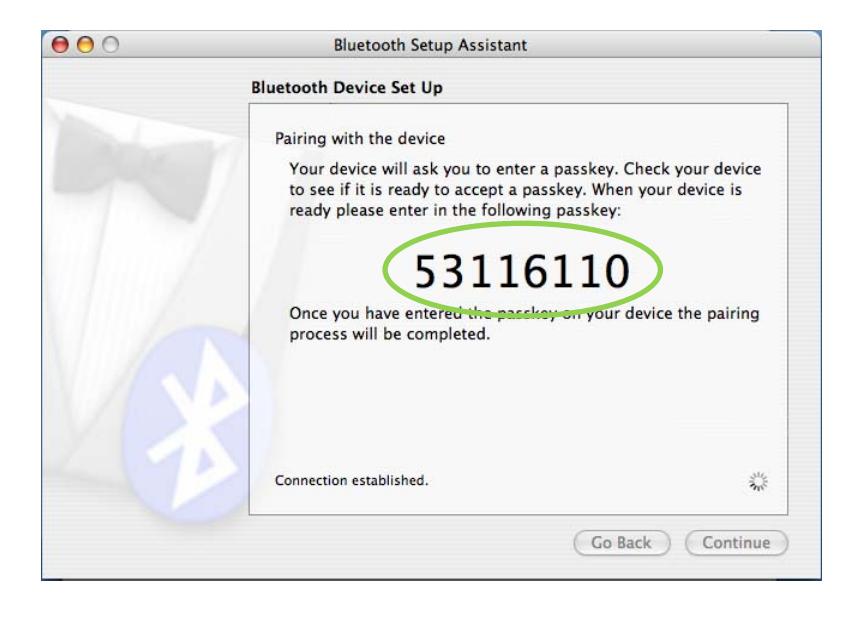

**Figure 6: Bluetooth device pairing screen** 

• In the Windows Mobile device enter the **Passkey** (53116110) and then click

**OK** (Figure 7)

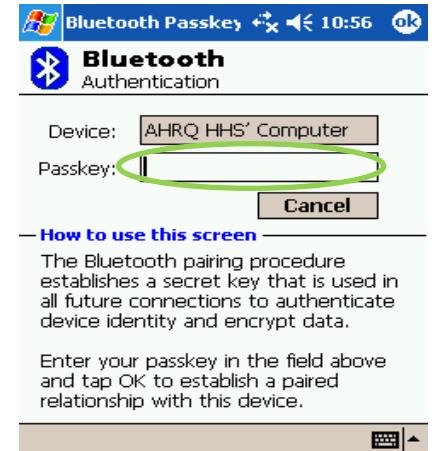

**Figure 7: Bluetooth Authentication screen** 

• Click Accept in the Authorization Requested window(Figure 8)

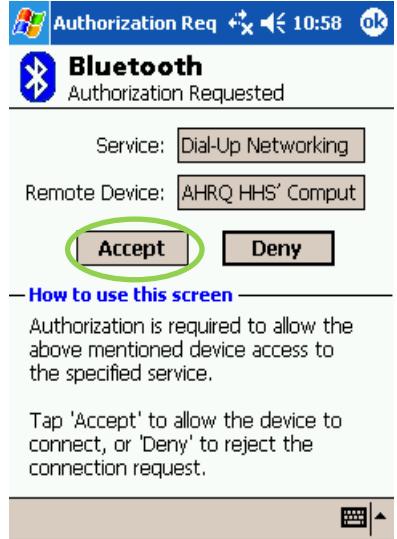

#### **Figure 8: Bluetooth Authorization Requested screen**

• The paired device is now listed on the Devices tab of your Bluetooth

Preferences dialog box. (Figure 9)

5. Please make sure your Windows Mobile device has been connected to your Mac using Bluetooth (Figure 9)

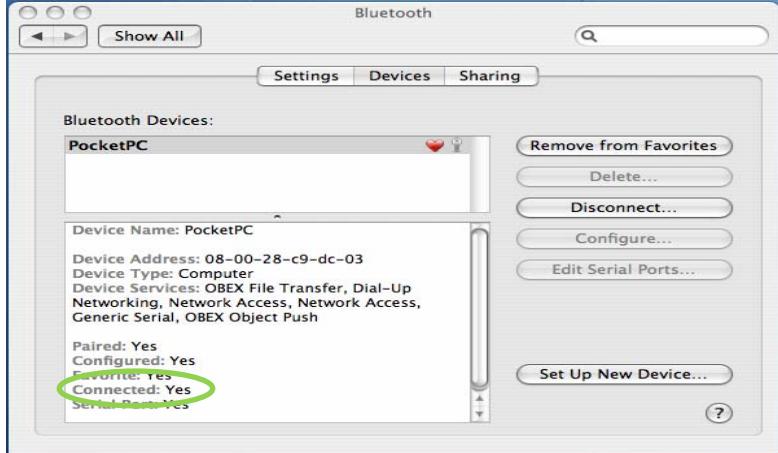

**Figure 9: Mac and Windows Mobile device connected via Bluetooth** 

6. Click the Bluetooth icon in the menu bar and click on the **Browse Device** (Figure 10)

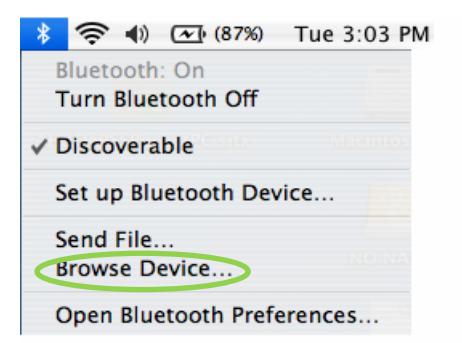

**Figure 10: Bluetooth dropdown with Browse Device selection** 

7. Select the **Device** and click on the **Browse** (Figure 11)

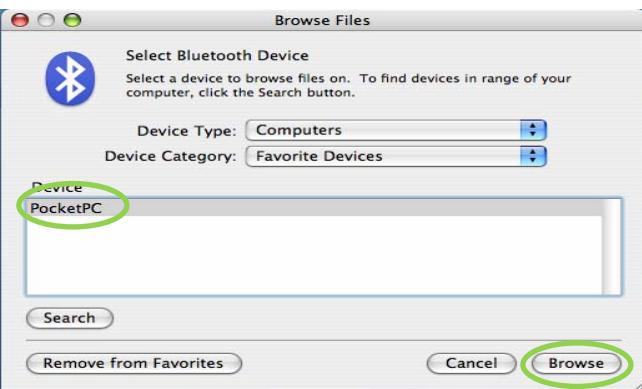

**Figure 11: Browse Files Dialog Box** 

- 8. **Accept** the incoming Bluetooth connection on your Windows Mobile device
- 9. Click **Send** on the **Browsing...** to browse (Figure12)

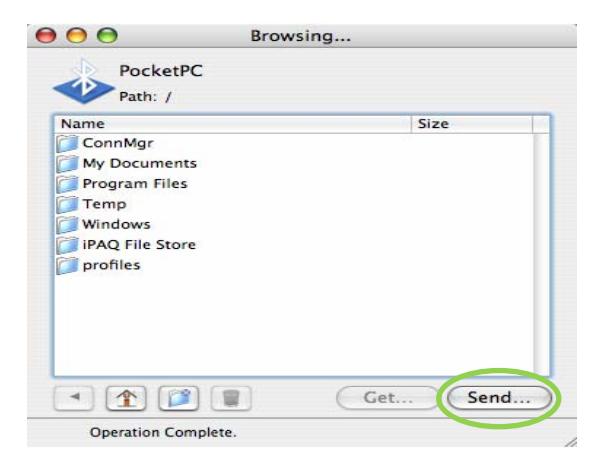

**Figure 12: Send dialog box screen** 

10. Select the **AHRQ ePSS.CAB** file on your desktop and click on the **Send** (Figure13)

to send the file from your Mac to your Windows Mobile device (Figure 14)

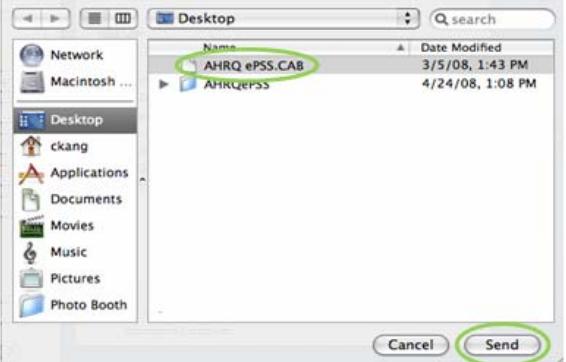

**Figure 13: Browse dialog box screen** 

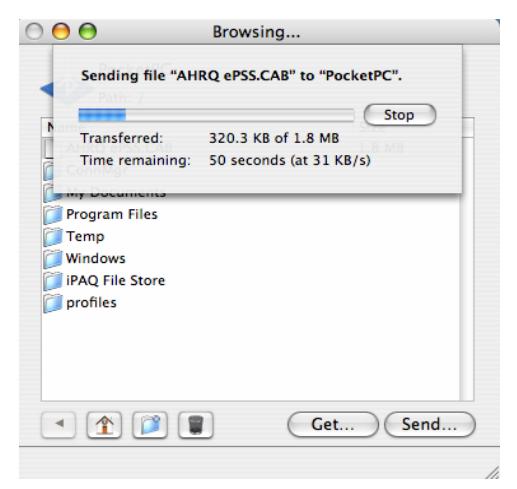

**Figure 14: File transmission screen** 

**Note:** Please go to **Step 17** if the **AHRQ ePSS.cab** file has been transferred from Mac to your Windows Mobile device, the following steps (**Step 11 ~ Step 16**) describes the alternative method to transfer file from the Mac to your Windows mobile device

11. Click the Bluetooth icon in the menu bar and click on the **Browse Device** (Figure 15)

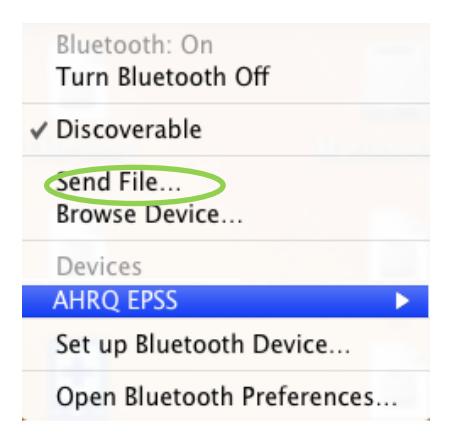

**Figure 15: Bluetooth dropdown with Browse Device selection** 

12. Select **AHRQ ePSS.CAB** file on your desktop and click **Send** to initiate the file transfer to

your Windows Mobile device.(Figure 16)

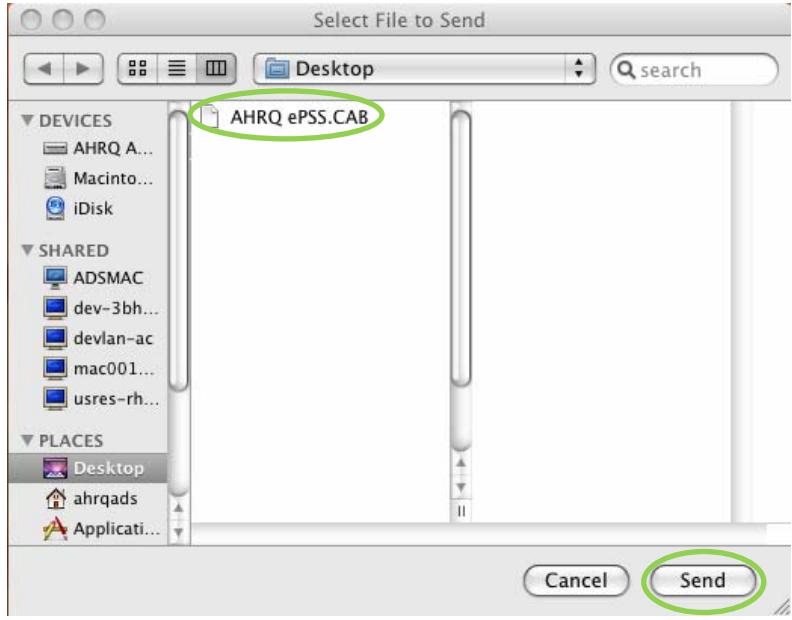

**Figure 16: Select File to Send** 

13. Select your Windows Mobile device and click on **Send** (Figure 17).

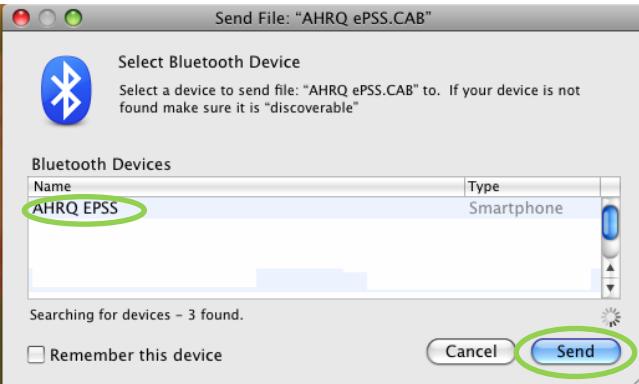

**Figure 17: Select Bluetooth Device** 

14. Click on **Send Anyway**

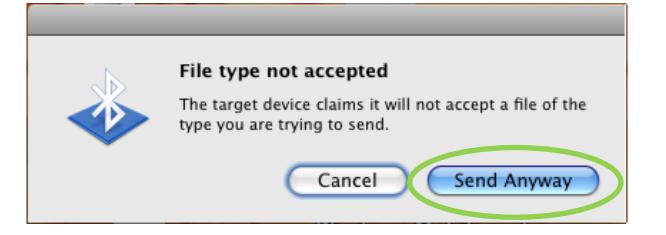

**Figure 18: File transfer** 

15. Wait till the transfer of AHRQ ePSS.CAB file is completed (Figure 19)

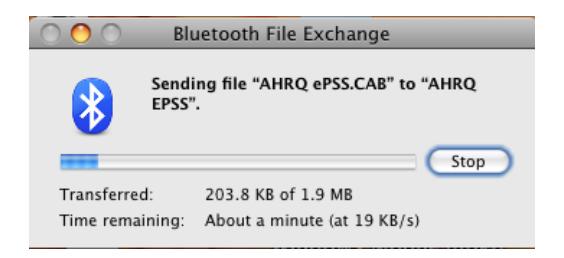

**Figure 19: Sending File** 

16. In your Windows Mobile device accept **AHRQ ePSS.CAB** file by clicking **Yes** (Figure 20)

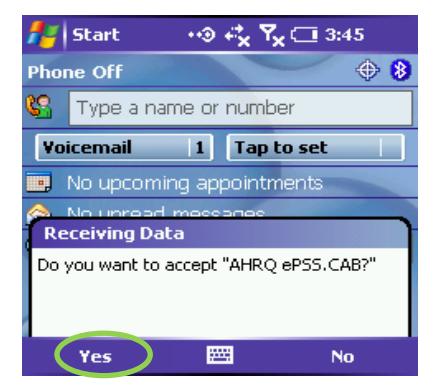

**Figure 20: Receiving Data**

17. Click the **AHRQ ePSS.CAB** file on your device to begin the installation process

(Figure 21)

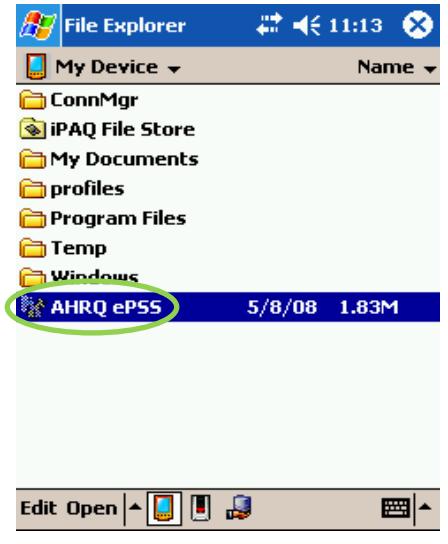

**Figure 21: AHRQ ePSS.CAB in Windows Mobile** 

18. Choose a location to install (Figure 22 This prompt will appear only for devices with

**Windows Mobile 5.0 and 6.0** with a storage card):

- Install on the device: Select **Main Memory** and click **Install**
- Install on storage card: Select **Storage Card** and click **Install**

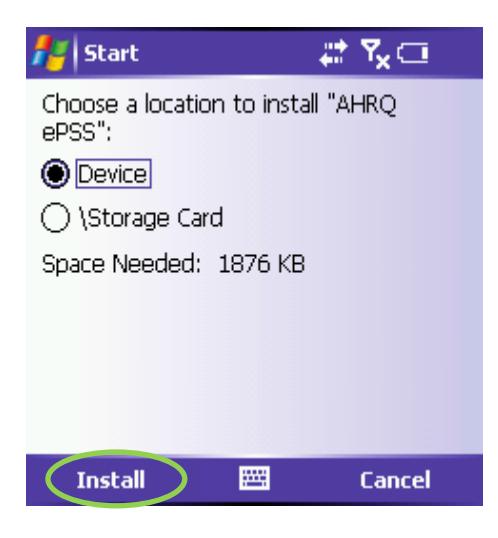

**Figure 22: Install Location Screen** 

19. Click **OK** to complete the installation

#### **Note for MissingSync Mac OS X 10.5 Leopard users:**

The desktop mounting for Missing Sync 4.0.2 has been disabled as mentioned in http://www.markspace.com/missingsync\_wm\_issues.html

#### **Desktop Mounting Disabled on Mac OS X 10.5 Leopard:**

Changes in Leopard require the Desktop Mounting feature to be disabled. We will continue research to see if it is viable to re-implement this feature for Leopard. Drag-n-drop files onto The Missing Sync to copy files (e.g. applications, music, photos, etc.) to your device which will add them to the install pane. AHRQ ePSS supports Windows Mobile 2003 based devices with the current version of Missing Sync, with Windows Mobile 5.0 and 6.0; we strongly recommend usage of SD Card Installation, for further information about installation through SD Card refer to "ePSS\_WM\_Installation\_via\_SDCard.pdf" at http://epss.ahrq.gov/.

## **UPGRADE INSTRUCTIONS FOR WINDOWS MOBILE (Bluetooth)**

- 1. Download **AHRQePSSPocketPC.dmg** from http://epss.ahrq.gov/ and save it to your Mac
- 2. Double click the **AHRQePSSPocketPC.dmg** file to mount the **AHRQePSSPocketPC** volume
- 3. Double click to explore the **AHRQePSSPocketPC** volume and copy the

**AHRQ ePSS.CAB** file to your desktop

- **4.** This step describes how establish connection between your Windows Mobile device and your Mac using Bluetooth:
	- **a.** Click the Bluetooth icon in the menu bar and choose Open Bluetooth preferences from the menu (Figure 23)

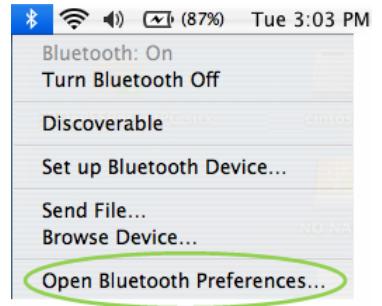

#### **Figure 23: Bluetooth Preference screen**

• Click the **Settings** tab of the Bluetooth window, select the Discoverable

check box to allow other devices to discover your Mac (Figure 24)

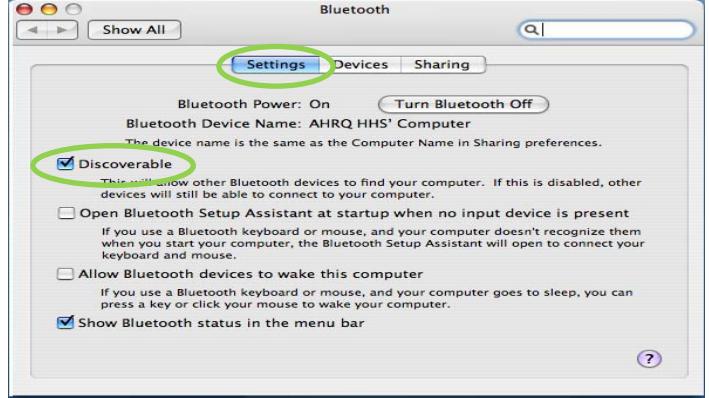

**Figure 24: Bluetooth Settings screen** 

- Select the **Devices** tab and click the **Set Up New Device** (Figure 25)
- Click the **Continue** in the **Bluetooth Setup Assistant** Introduction window (Figure 3)

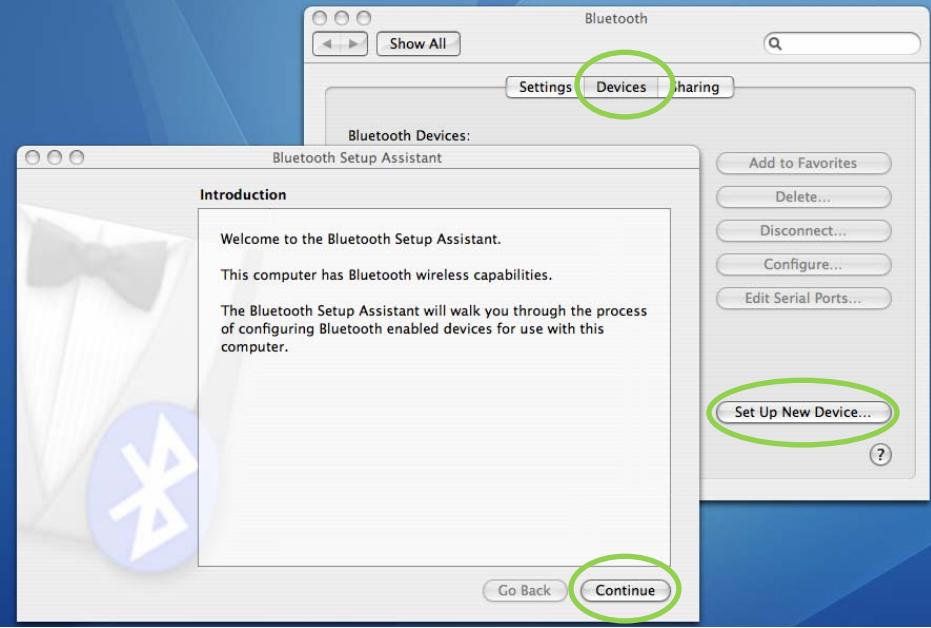

**Figure 25: Bluetooth Setup Assistant screen**

• Select **Any Device** and click **Continue** (Figure 26)

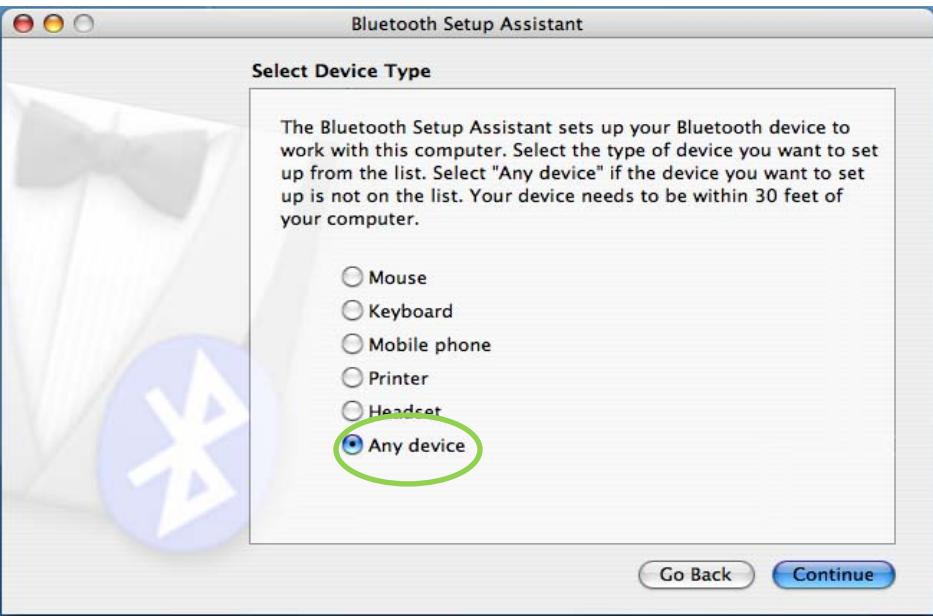

**Figure 26: Bluetooth Select Device Type screen** 

• Select the device to pair and click **Continue**. If you don't see the desired device listed, make sure it's turned on and in pairing mode. The device's documentation should include instructions for enabling pairing mode on the device (Figure 27)

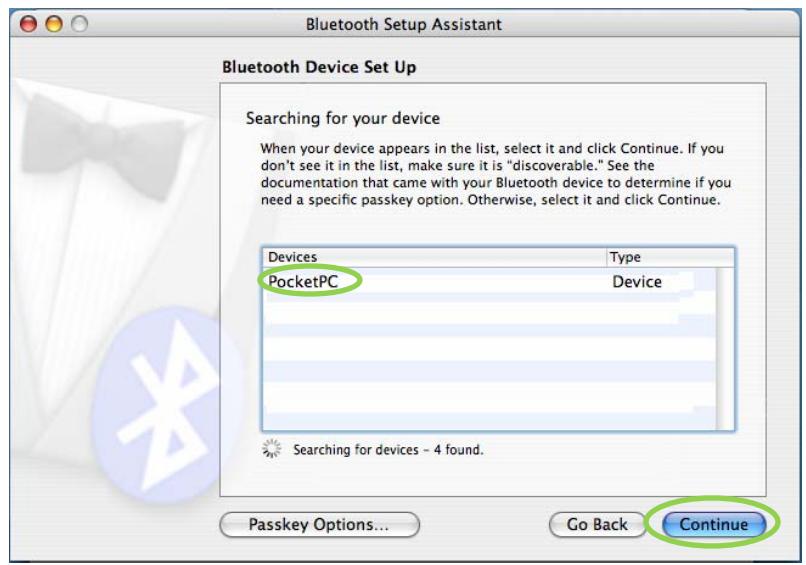

**Figure 27: Bluetooth device listing screen** 

• Note the passkey (Figure 28)

**Note:** Every device produces a unique passkey so please refer to the passkey generated for your device. The following figure shows a sample passkey (53116110).

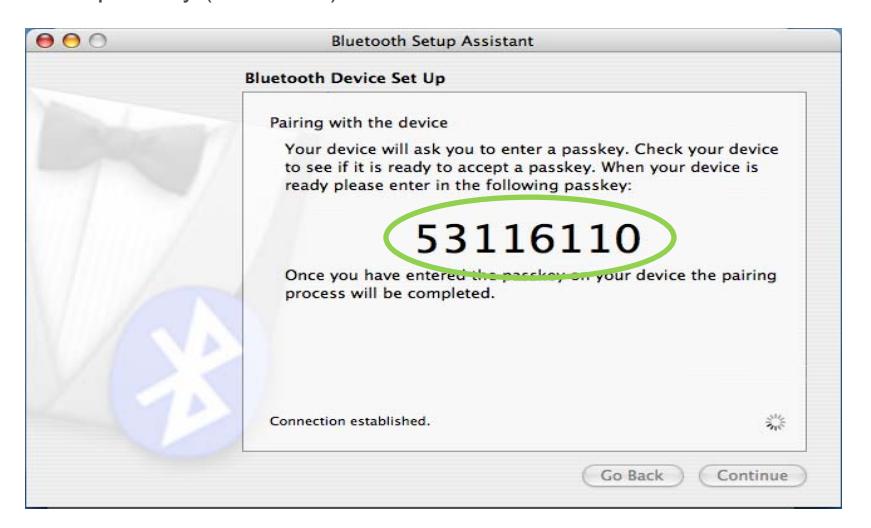

**Figure 28: Bluetooth device pairing screen** 

• In the Windows Mobile device enter the **Passkey** (53116110) and then click

OK (Figure 29)

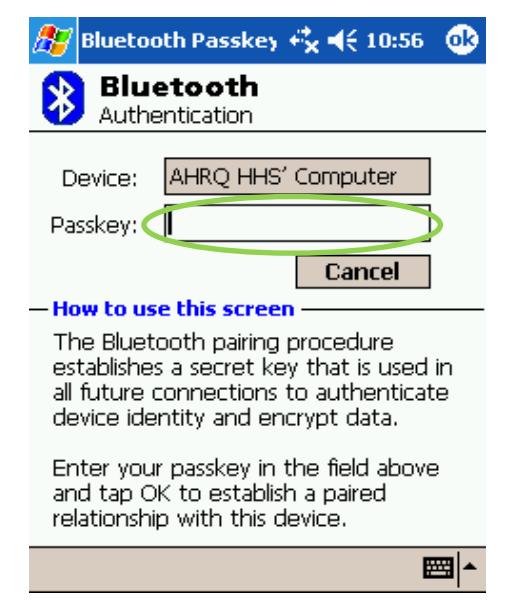

**Figure 29: Bluetooth Authentication screen** 

• Click **Accept** in the Authorization Requested window(Figure 30)

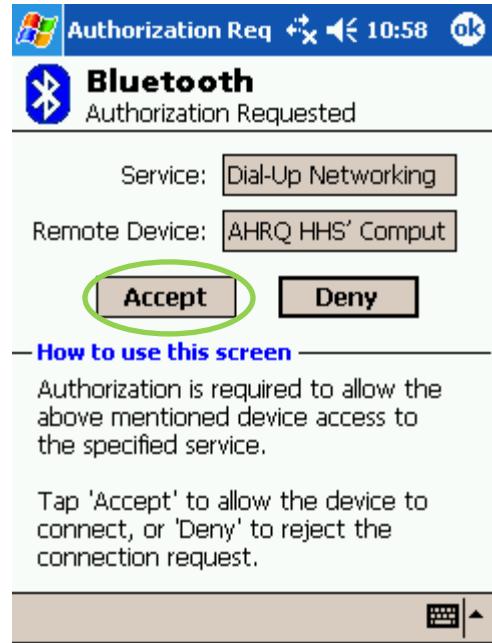

**Figure 30: Bluetooth Authorization Requested screen** 

The paired device is now listed on the Devices tab of your Bluetooth

Preferences dialog box. (Figure 31)

5. Please make sure your Windows Mobile device has been connected to your Mac using

#### **Bluetooth** (Figure 31)

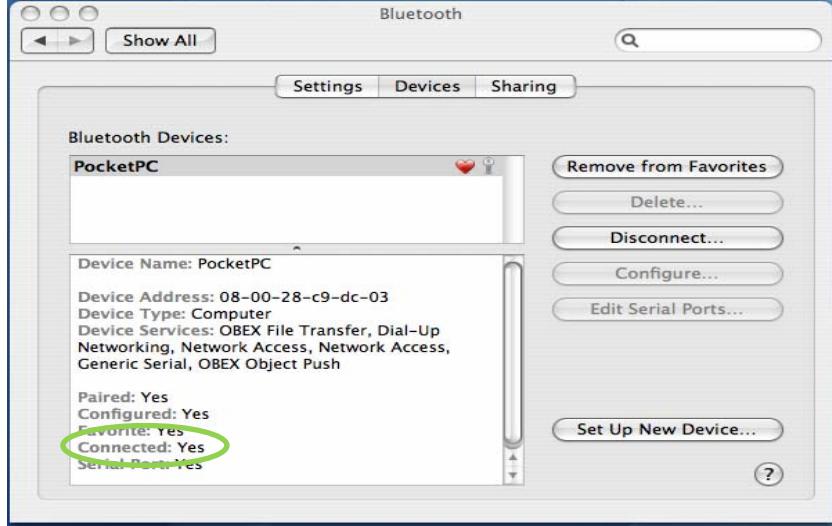

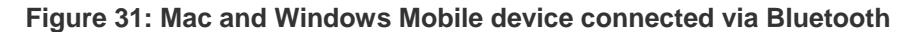

6. Click the Bluetooth icon in the menu bar and click on the **Browse Device** (Figure 32)

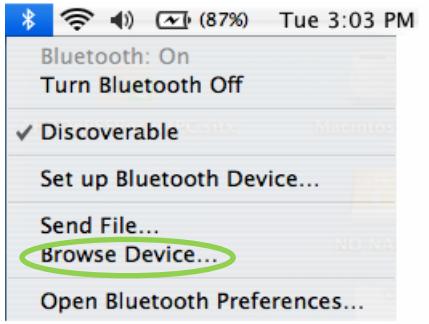

**Figure 32: Bluetooth dropdown with Browse Device selection** 

7. Select the **Device** and click on the **Browse** (Figure 33)

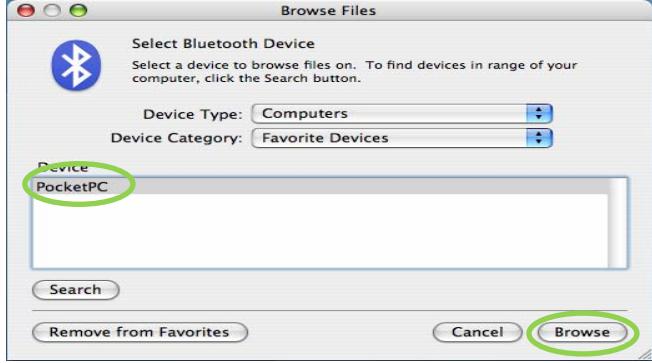

**Figure 33: Browse Files Dialog Box** 

- **8. Accept** the incoming Bluetooth connection on your Windows Mobile device
- 9. Click **Send** on the **Browsing...** to browse (Figure 34)

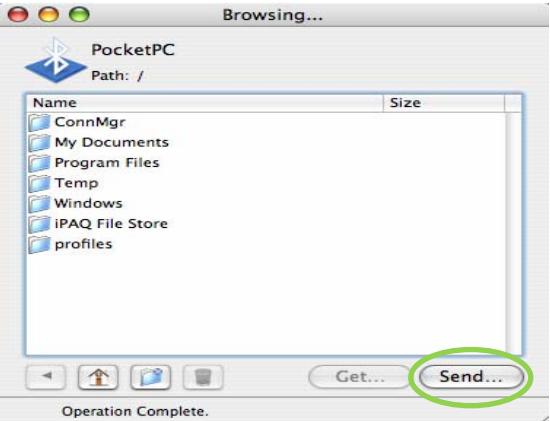

**Figure 34: Send dialog box screen** 

10. Select the **AHRQ ePSS.CAB** file on your desktop and click on the **Send** (Figure 35)

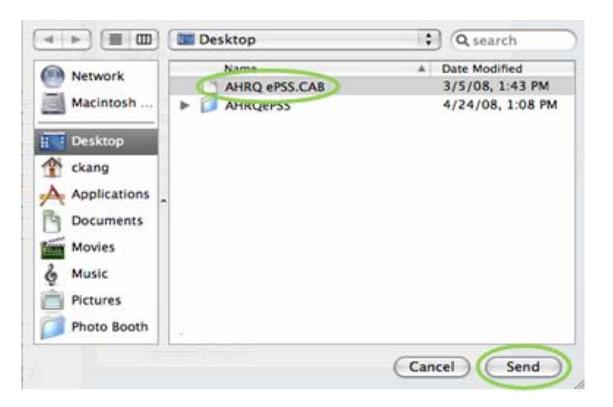

**Figure 35: Browse dialog box screen** 

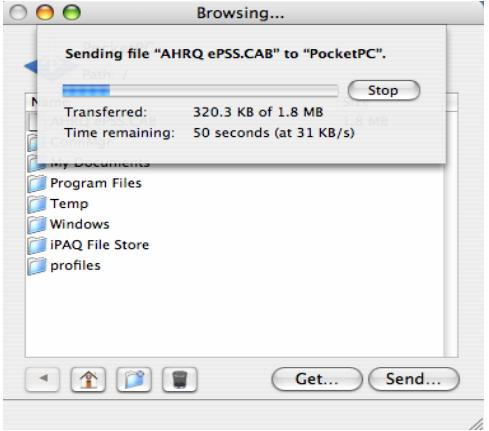

**Figure 36: File transmission screen** 

11. Click the **AHRQ ePSS.CAB** file on your device to begin the upgrade process

(Figure 37)

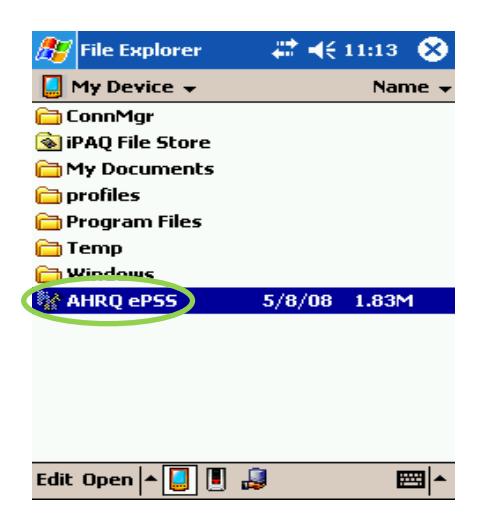

**Figure 37: AHRQ ePSS.CAB in Widows Mobile** 

12. Click OK to remove the previous version of the AHRQ ePSS applications and install the current version of AHRQ ePSS application on your device(Figure 38)

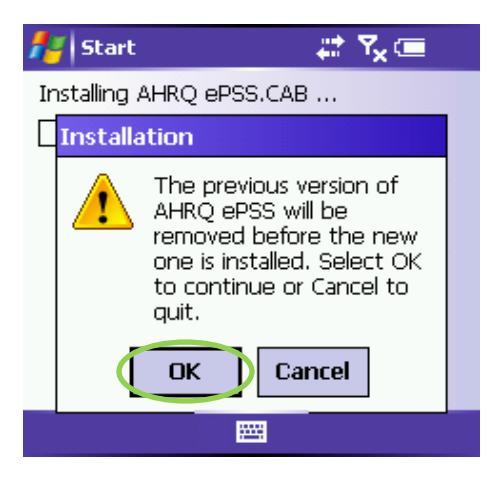

**Figure 38: Update request screen** 

13. Choose a location to install (Figure 39 This prompt will appear only for devices with

**Windows Mobile 5.0 and 6.0** with a storage card):

- Install on the device: Select **Main Memory** and click **Install**
- Install on storage card: Select **Storage Card** and click **Install**

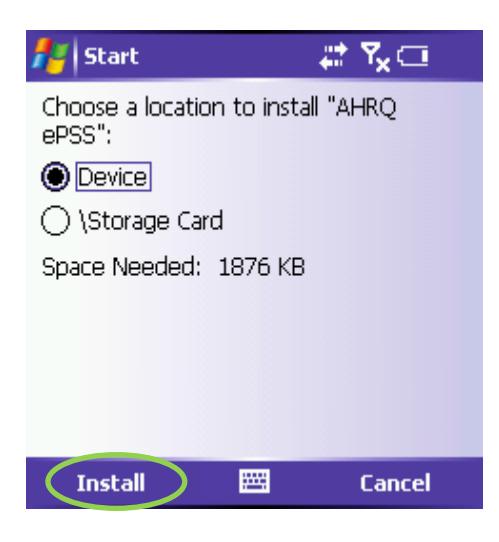

**Figure 39: Install Location Screen** 

14. Click **OK** to complete the installation

#### **Note for MissingSync Mac OS X 10.5 Leopard users:**

The desktop mounting for Missing Sync 4.0.2 has been disabled as mentioned in http://www.markspace.com/missingsync\_wm\_issues.html

#### **Desktop Mounting Disabled on Mac OS X 10.5 Leopard:**

Changes in Leopard require the Desktop Mounting feature to be disabled. We will continue research to see if it is viable to re-implement this feature for Leopard. Drag-n-drop files onto The Missing Syncto copy files (e.g. applications, music, photos, etc.) to your device which will add them to the install pane. AHRQ ePSS supports Windows Mobile 2003 based devices with the current version of Missing Sync, with Windows Mobile 5.0 and 6.0; we strongly recommend usage of SD Card Installation, for further information about installation through SD Card refer to "**ePSS\_WM\_Installation\_via\_SDCard.pdf**" at http://epss.ahrq.gov/